# How to purchase a pass in a convenience store

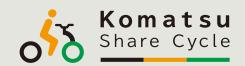

#### 1. Purchase in a convenience store

 Purchase a pass via a multi-copy machine in Family-Mart or Seven-Eleven

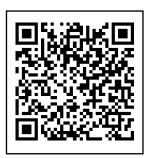

Scan here to purchase a pass in Family-Mart

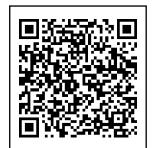

Scan here to purchase a pass in **Seven-Eleven** 

See the reverse side for details.>

## 2. Log in

 Scan the QR code on the ticket (you can also use the QR code to the right)

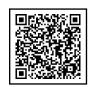

2) Enter the user ID and password on the ticket

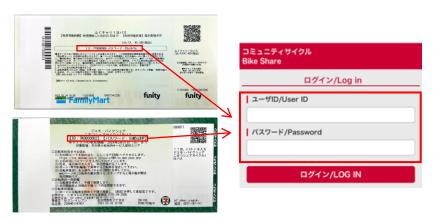

#### 3. Enter your information

- 1) Confirm the terms of use and press [AGREE]
- 2) Enter your name and mobile phone number
- 3) Press [REGISTER]
- 4) Confirm your registration information and press [APPROVED]

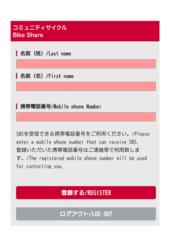

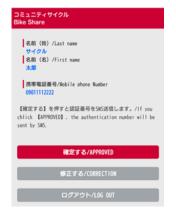

# 4. Enter the authentication code

- An authentication code will be sent via short message (SMS) to the mobile phone number you entered
- 2) Enter the authentication code you received in the [Authentication Number] field
- 3) Press [VERIFY]

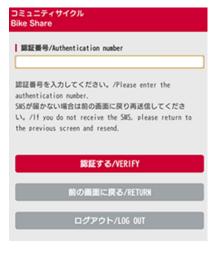

## 5. Reserve a bicycle

- Enter the **bicycle number** from the main menu of the multi-copy machine e.g.) FKI001
- 2) Press [RESERVE]
- When the reservation completion screen appears, press [CONTINUE]

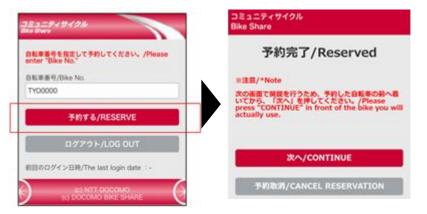

# 6. Start using!

- 1) Press the [START] button
- 2) Press [Unlock the bicycle] on the screen
- 3) The bicycle ring will blink and the **bicycle will be** unlocked
- 4) Start using!

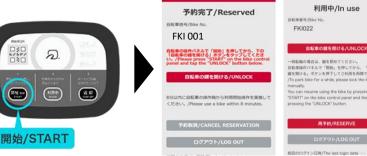

- \* When you use the same bicycle, the procedure is the same as 1) ~ 4) above.
- \* When you use another bicycle, press [RESERVE] and follow the procedure shown in "5. Reserve a bicycle".

# How to purchase a pass in a convenience store

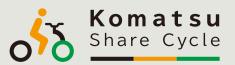

# ■ FamilyMart

あなたと、コンピに、

# FamilyMart

- 1) Select [TICKET] from the main menu of the multi-copy machine
- 2) Select [Purchase a ticket]
- 3) Select [Purchase a ticket!!]
- 4) Press the **[ENTER]** button next to the key words
- 5) Enter "Komatsu Share Cycle" and press [OK]
- 6) Confirm the area you will use and select [Komatsu Share Cycle 1-day pass]
- 7) Confirm the ticket and precautions and press [OK]
- 8) Enter the **quantity to purchase and your mobile phone number**, following the instructions on the screen
- 9) An application slip will be issued from the multi-copy machine
- 10) Go to the cash register with the **application slip** and pay

## Seven-Eleven

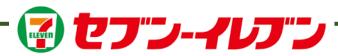

- 1) Select [TICKET] from the main menu of the multi-copy machine
- 2) Select [Seven Ticket]
- 3) Select [Leisure]
- 4) Select [Bicycle Sharing]
- 5) Confirm the selected items and press [OK]
- 6) Select [Komatsu Share Cycle 1-day pass] on the screen
- 7) Confirm the ticket and precautions and press [OK]
- 8) Select [1-day pass] on the ticket selection screen
- 9) Enter the quantity of tickets
- 10) Confirm the precautions and press [AGREE]
- 11) Enter **your name and mobile phone number**, following the instructions on the screen
- 12) Confirm the application content and press [APPLY]
- 13) A payment slip will be issued from the copy machine
- 14) Go to the cash register with the **payment slip** and pay within 30 minutes

#### A ticket with your ID and password will be issued

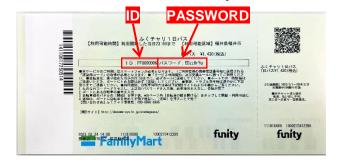

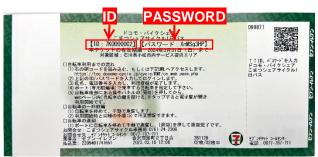

\* Please keep the ticket in a safe place until the end of use.